au IDを設定すると、auスマートパスやGoogle Playに掲載されているアプリの購入ができる「auかんたん決済」の利用をはじめとする、au提供のさまざまなサービスがご利用

無線LAN (Wi-Fi®)機能を使い、家庭内で構築した無線LAN環境や外出先の公衆無 線LAN環境などを利用してインターネットに接続できます。 本書に記載の設定方法で無線LAN(Wi-Fi®)の設定を行う際は、設定したい無線 LAN機器や公衆無線LANの電波を受信できる環境で設定を行う必要があります。

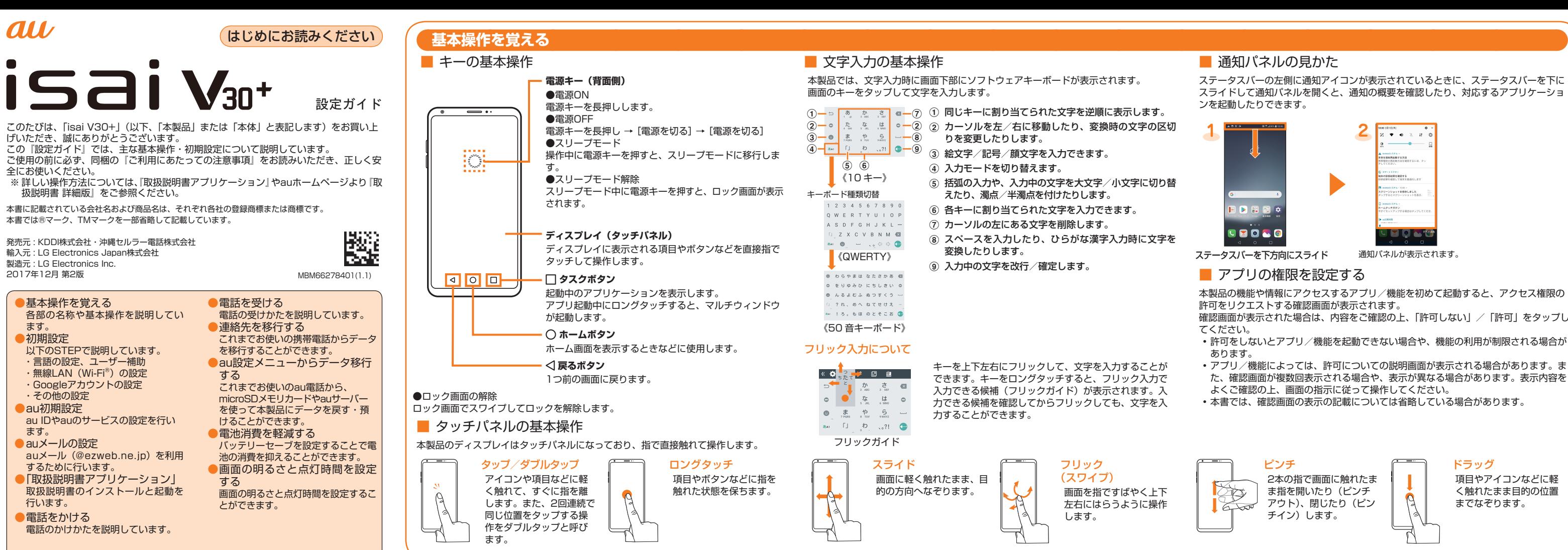

# **初期設定:STEP1** ここでは、初めて本製品の電源を入れたときに表示される初期設定画面を説明します。 ■ 基本設定開始 **1** 「日本語(日本)」が表示され ていることを確認 → [ ⊙ ] ●言語を変更する場合 ●ユーザー補助を設定する場合 [日本語(日本)] → 言語を選  $R \rightarrow \lceil \cdot \rceil$ ※ 言語を選択後、初期設定の言語も 切り替わります。以降は、画面の 指示に従って操作してください。 [ユーザー補助] → 注意文を 確認して、[設定] → ユーザー 補助を設定 → [ く] → [ 3] ※ 設定したユーザー補助によって は、以降の操作が異なります。

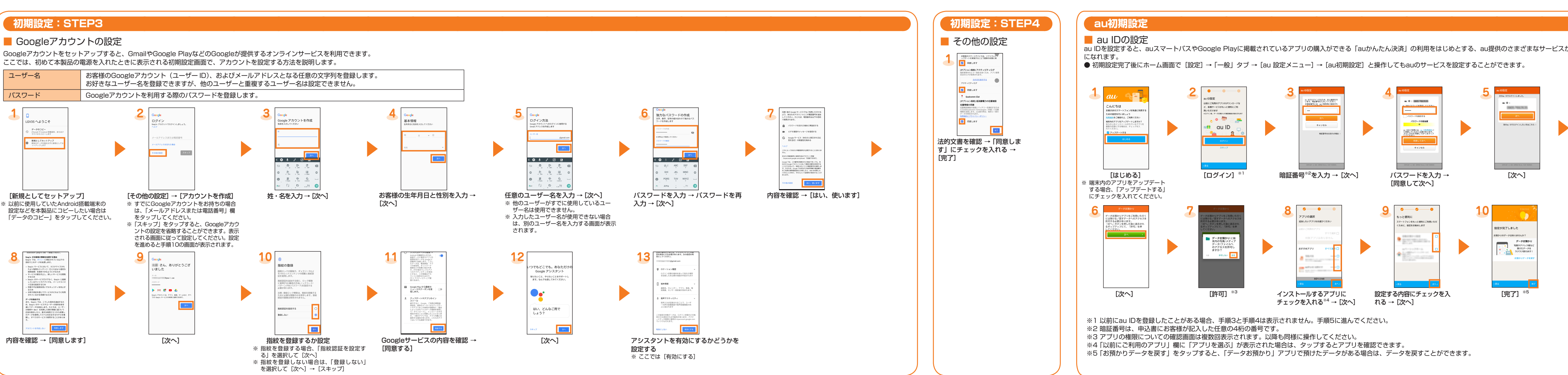

## **初期設定:STEP2**

## ■ 無線LAN (Wi-Fi®) の設定

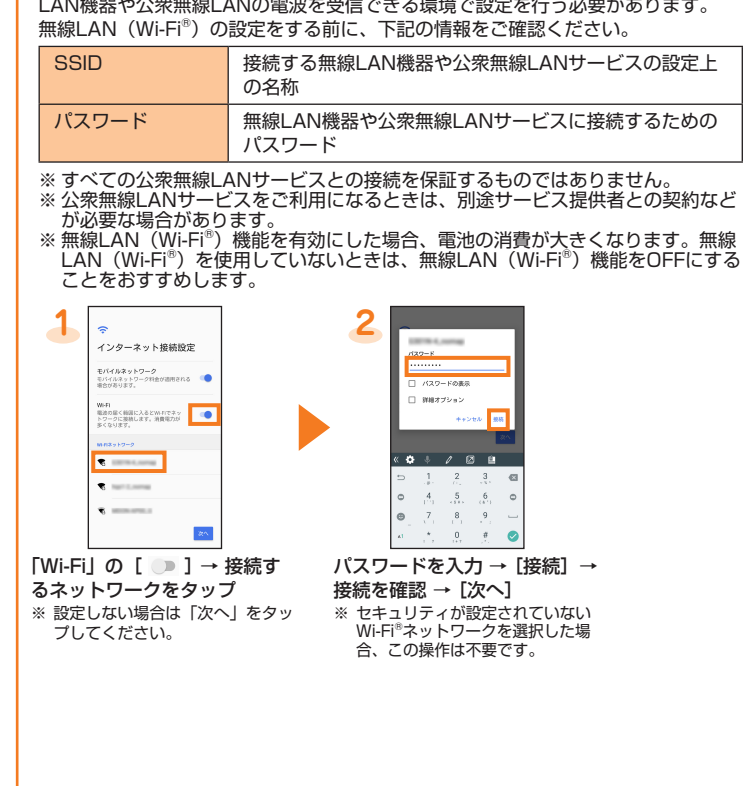

ステータスバーの左側に通知アイコンが表示されているときに、ステータスバーを下に スライドして通知パネルを開くと、通知の概要を確認したり、対応するアプリケーショ

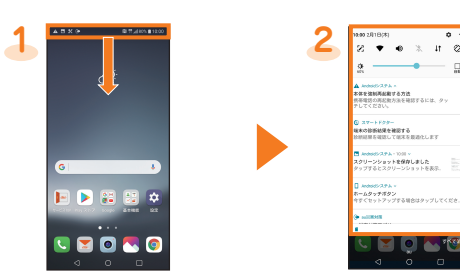

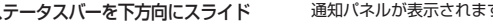

本製品の機能や情報にアクセスするアプリ/機能を初めて起動すると、アクセス権限の

確認画面が表示された場合は、内容をご確認の上、「許可しない」/「許可」をタップし

- 
- た、確認画面が複数回表示される場合や、表示が異なる場合があります。表示内容を
- 

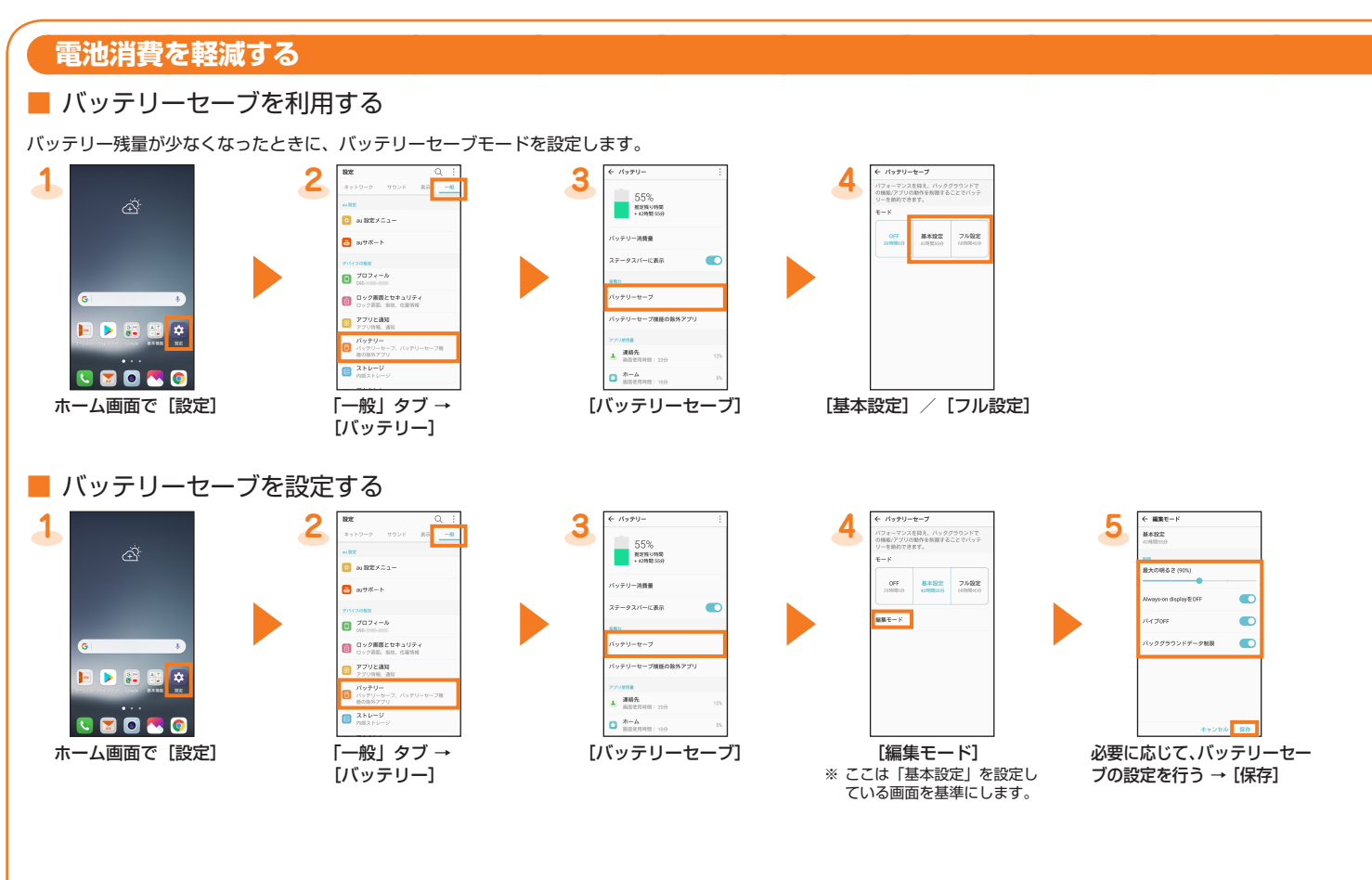

## **au設定メニューからデータ移行する**

- これまでお使いのau電話から、microSDメモリカードやauサーバー使って本製品にデータを戻す・預けることができます。 • auサーバーを利用してデータを戻す場合は、あらかじめこれまでお使いのau電話でデータをauサーバーに預けてください。auサー バーを利用する場合は、au IDの設定が必要です。
- (これまでお使いのau電話にau設定メニューがないときは、au Cloudアプリをご利用ください。) • microSDメモリカードを利用してデータを戻す場合は、あらかじめこれまでお使いのau電話でデータをmicroSDメモリカードに保 存してください。

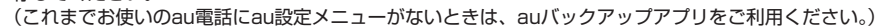

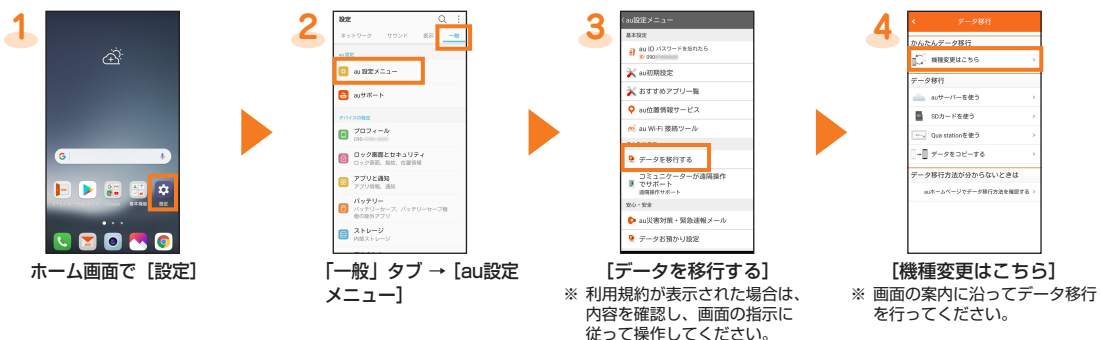

「データお預かり」アプリケーションを利用して、auサーバーに写真やアドレス帳などを自動的に預ける場合は、以下の操作から設定 ができます。

• ホーム画面で [設定] → 「一般」タブ → [au設定メニュー] → [データお預かり設定]

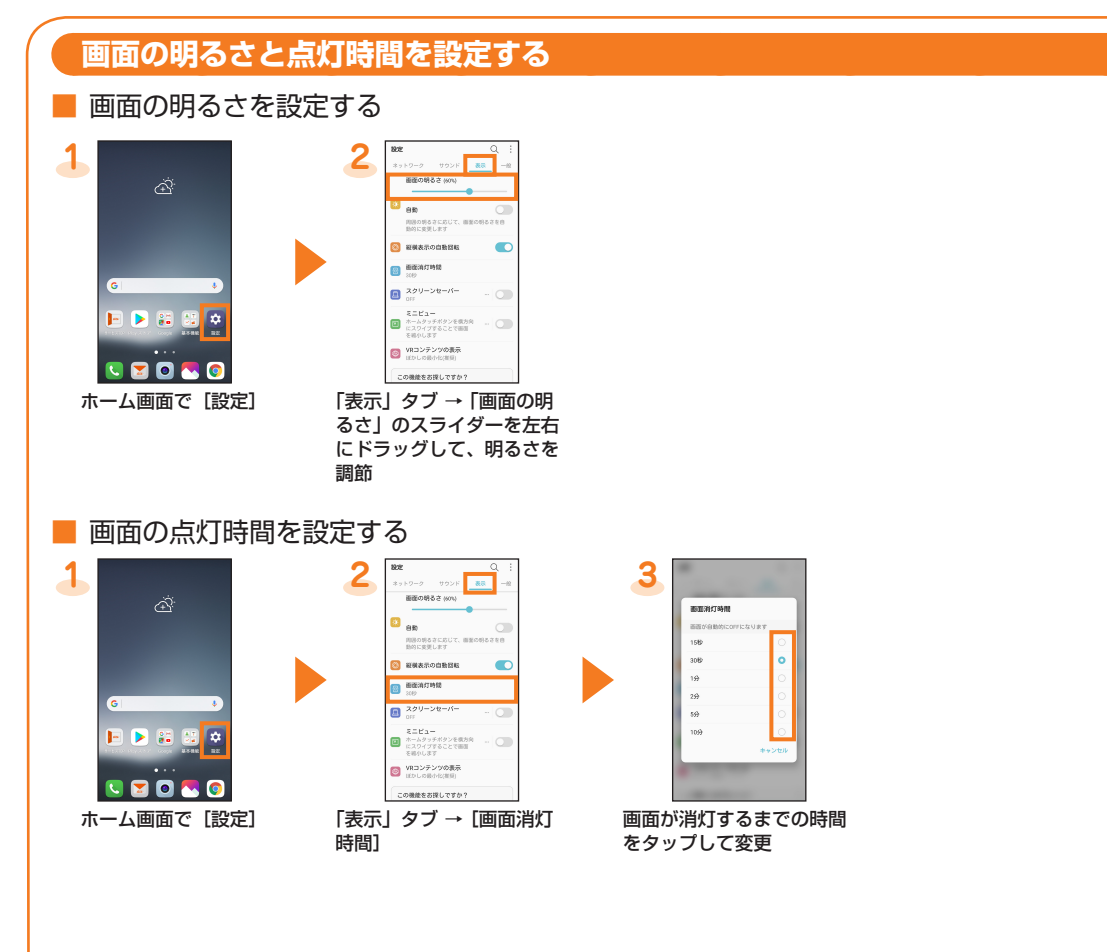

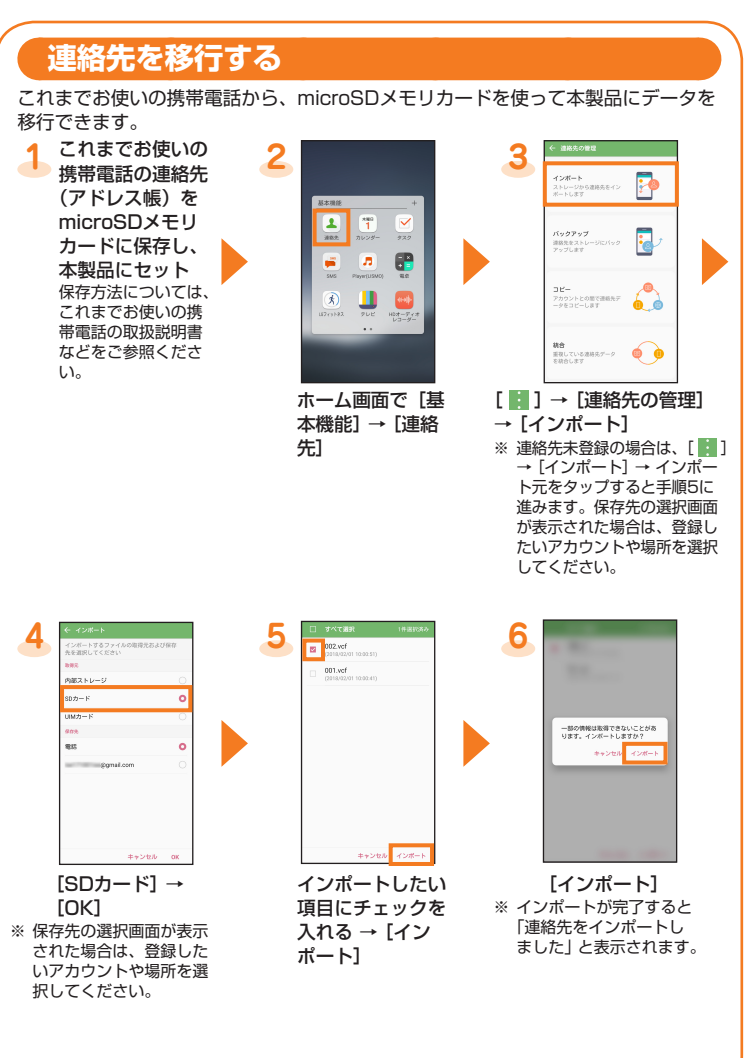

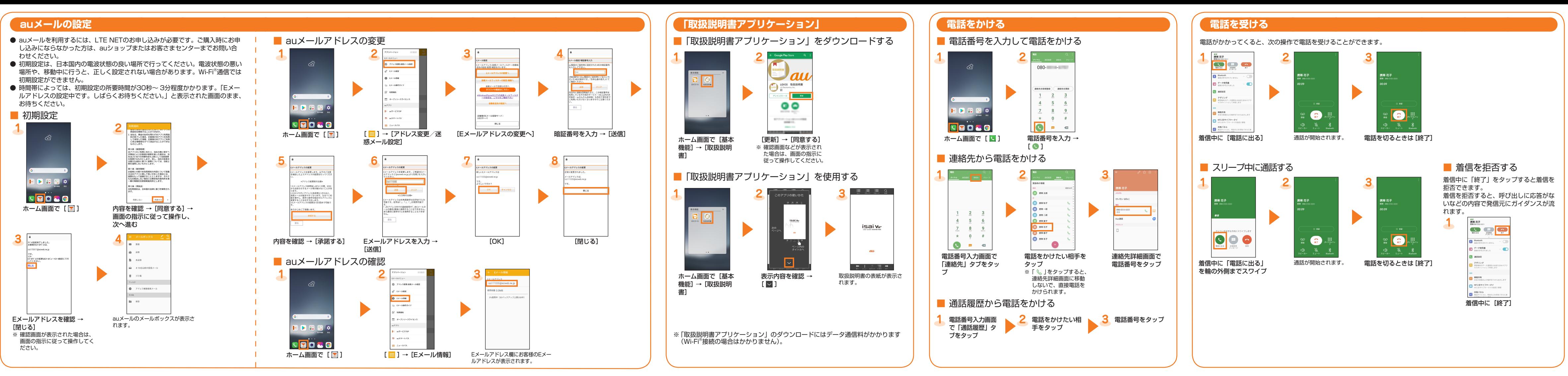